# **Инструкция по настройке устройств «РУТОКЕН ЭЦП 2.0/3.0», создание и регистрация МЧД для работы с ЕГАИС**

Листов 15

**ИнфоТеКС Интернет Траст 2024 г.**

## Оглавление

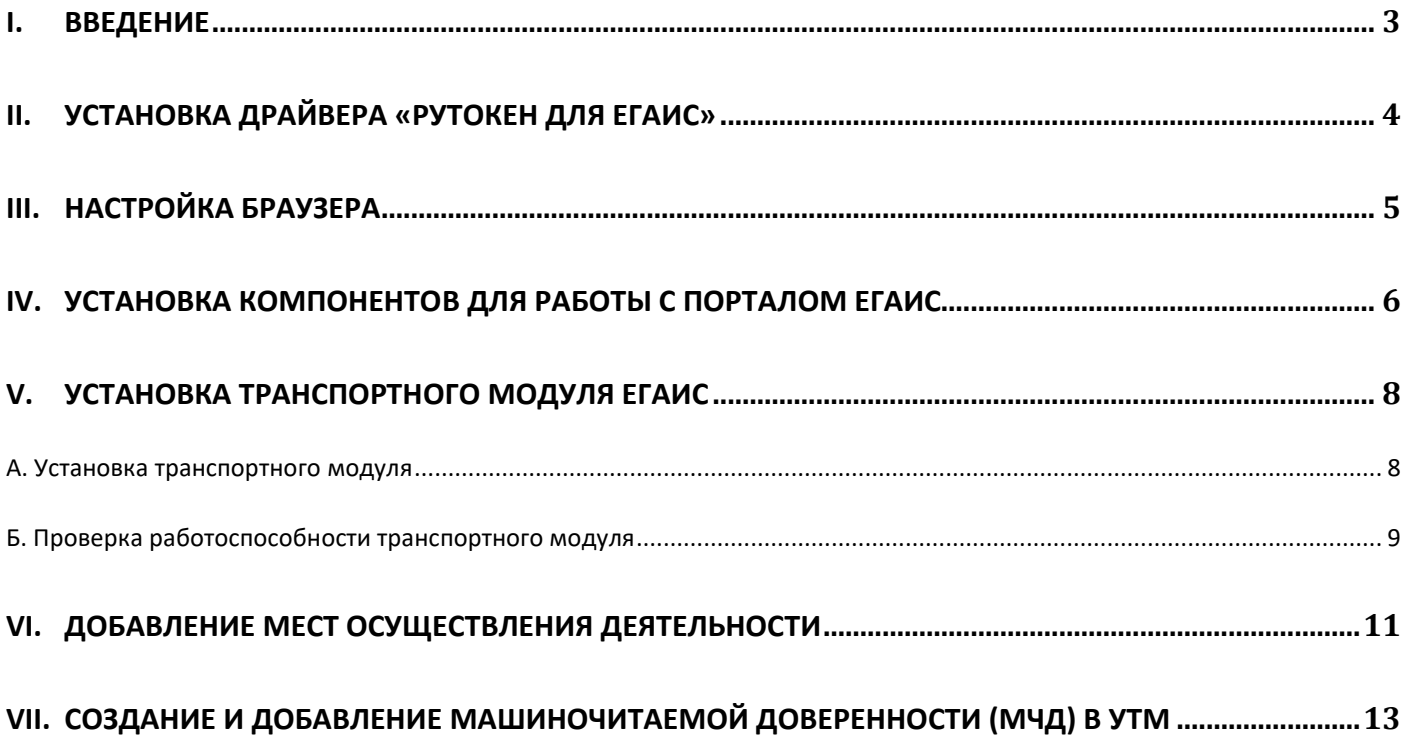

#### 1. Введение

<span id="page-2-0"></span>Уважаемый пользователь. Вы стали владельцем устройства «Рутокен ЭЦП 2.0» выданным в удостоверяющем центре АО «ИнфоТеКС Интернет Траст» (далее - УЦ ИИТ).

- $\checkmark$  Основу Рутокен ЭЦП 2.0 составляет современный защищенный микроконтроллер и встроенная защищенная память, в которой безопасно хранятся данные пользователя: пароли, ключи шифрования и подписи, сертификаты и другие данные. Рутокен ЭЦП 2.0 предназначен для безопасной двухфакторной аутентификации пользователей, генерации и защищенного хранения ключей шифрования, ключей электронной подписи, цифровых сертификатов и других данных, а также для выполнения шифрования и электронной подписи «на борту» устройства.
- √ Аппаратная реализация в Рутокен ЭЦП 2.0 национальных стандартов электронной подписи, шифрования и хэширования позволяет выполнять криптографические операции таким образом, что закрытая ключевая информация никогда не покидает пределы токена. Таким образом, исключается возможность компрометации ключа и увеличивается общая безопасность информационной системы.
- √ Срок действия сертификатов, выдаваемых в УЦ ИИТ установлен равным 1 году.
- √ Рутокен ЭЦП 2.0 одновременно является сертифицированным средством ЭП и средством доступа к защищаемым информационным ресурсам специализированных систем (в данном случае - ЕГАИС)
- √ Документ предназначен для пользователей, осуществляющих самостоятельную установку программного обеспечения для работы в личном кабинете ЕГАИС с использованием интернет-обозревателя для генерации транспортного ключа устройства Рутокен ЭЦП 2.0 и получения RSA сертификата. И последующей работы данного устройства в связке со специализированным программным обеспечением Универсальный транспортный модуль EГАИС - УТМ. В разделе VII описан процесс создания машиночитаемой доверенности (МЧД) и настройки УТМ для работы с МЧД, если используется сертификат физического лица.
- √ При возникновении технических вопросов настройки устройства Рутокен ЭЦП 2.0 выданном в «АО ИнфоТеКС Интернет Траст» не описанных в данном документе, обращайтесь по круглосуточному номеру службы технической поддержки АО «ИнфоТеКС Интернет Траст»<sup>1</sup> - 8(800)250-0-265. Порядок работы и настройка УТМ в данном документе не описаны и не входят в обслуживание АО «ИИТ». Если все же возникнут вопросы по настройке и эксплуатации УТМ, например, в части работы с кассовым программным обеспечением и прочие вопросы по передаче документов, рекомендуем вам обращаться в Дежурную службу ЕГАИС.

Способы подачи обращений в Дежурную службу ЕГАИС:

- 1. Оформление заявки в Личном кабинете Росалкогольрегулирования
- 2. Обращение по электронной почте service egais@fsrar.ru
- 3. Обращение по телефонному номеру +7 (495) 587-03-33
- √ При необходимости произвести плановую (скорое истечение срока действия КЭП) или внеплановую (изменение учетных данных владельца КЭП, потеря доступа к ключевому носителю, потеря ключевого носителя и т.д.) смену КЭП пользователю необходимо повторно прибыть в УЦ ИИТ по согласованию с менеджером АО «ИнфоТеКС Интернет Траст».
- $\checkmark$  Для работы на портале ЕГАИС рекомендуется использовать браузер Microsoft Edge (или Internet Explorer 11 версии).
- $\checkmark$  Необходимо обращать особое внимание на примечания помеченные знаком  $\blacktriangleright$ .
- √ При несоблюдении данных рекомендаций АО «ИнфоТеКС Интернет Траст» не несет ответственности за некорректную работу ЭП.

Всю необходимую документацию по услугам нашей компании вы можете загрузить на нашем сайте www.iitrust.ru раздел «Поддержка», кнопка «Пользовательская документация».

<sup>&</sup>lt;sup>1</sup> https://iitrust.ru/support/

- <span id="page-3-0"></span>1) Для корректной работы устройства Рутокен ЭЦП 2.0, под управлением операционной системы (далее - ОС) Microsoft Windows необходимо установить программное обеспечение, позволяющее выполнять базовые операции с электронными ключами Рутокен.
- 2) Для получения программного обеспечения актуальной версии необходимо перейти на сайт компании «Актив», которая является разработчиком ключевых носителей Рутокен, в раздел «Драйверы для ЕГАИС» по данной ссылке: https://www.rutoken.ru/support/download/egais. Нажмите кнопку «Драйверы Рутокен для ЕГАИС» (Рисунок 1 позиция 1).

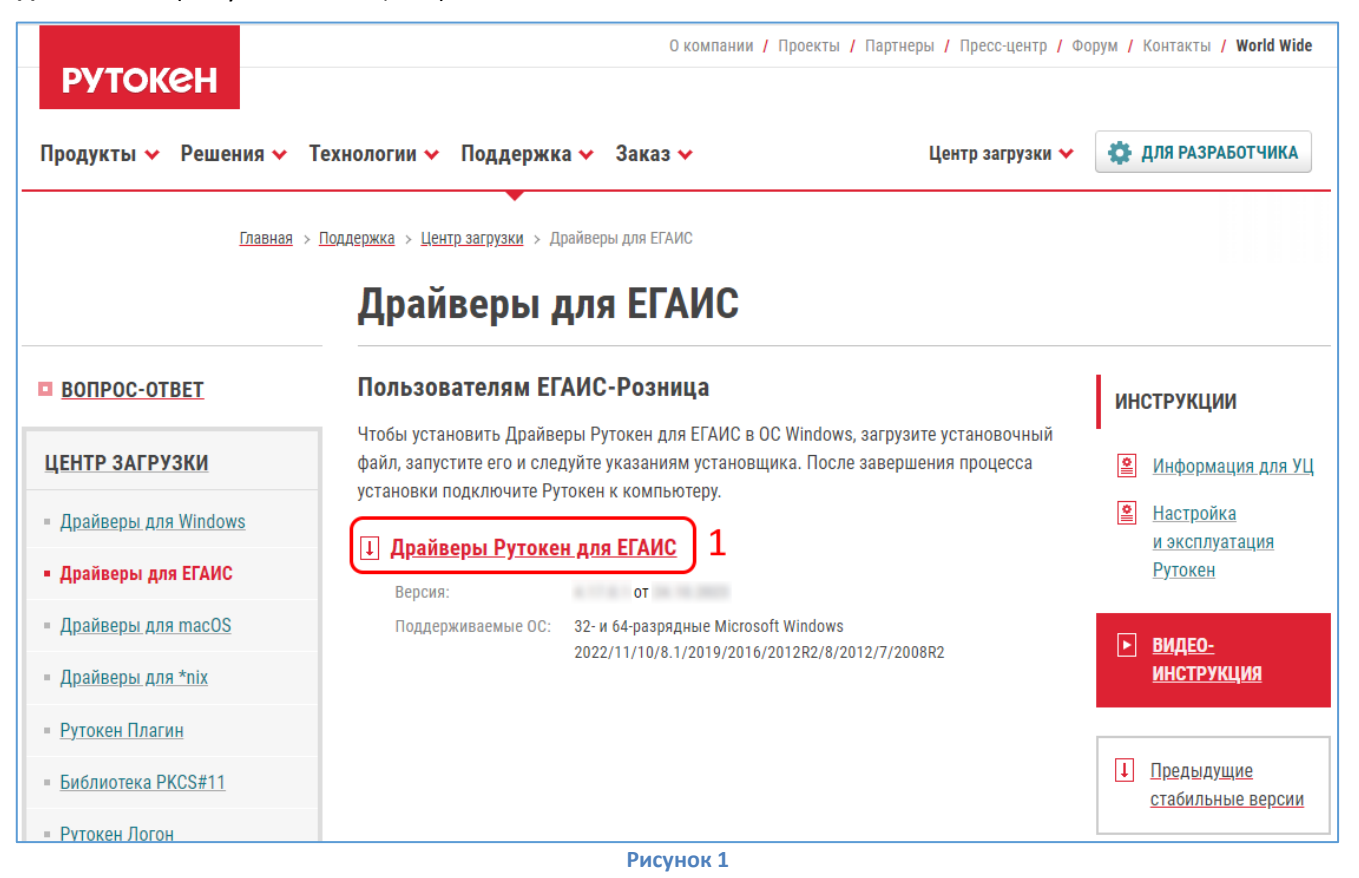

3) Загрузите архив с дистрибутивом в любое место компьютера, распакуйте его и запустите установку утилиты. Выполните установку, следуя инструкциям мастера установки.

## **III. Настройка браузера**

<span id="page-4-0"></span>1) Запустить браузер Microsoft Edge. Перейдите в **«Меню»**, нажав на кнопку многоточие (Рисунок 2 позиция 1), выберите строку **«Параметры»** (Рисунок 2 позиция 2), перейдите в параметр **«Браузер по умолчанию»** (Рисунок 2 позиция 3).

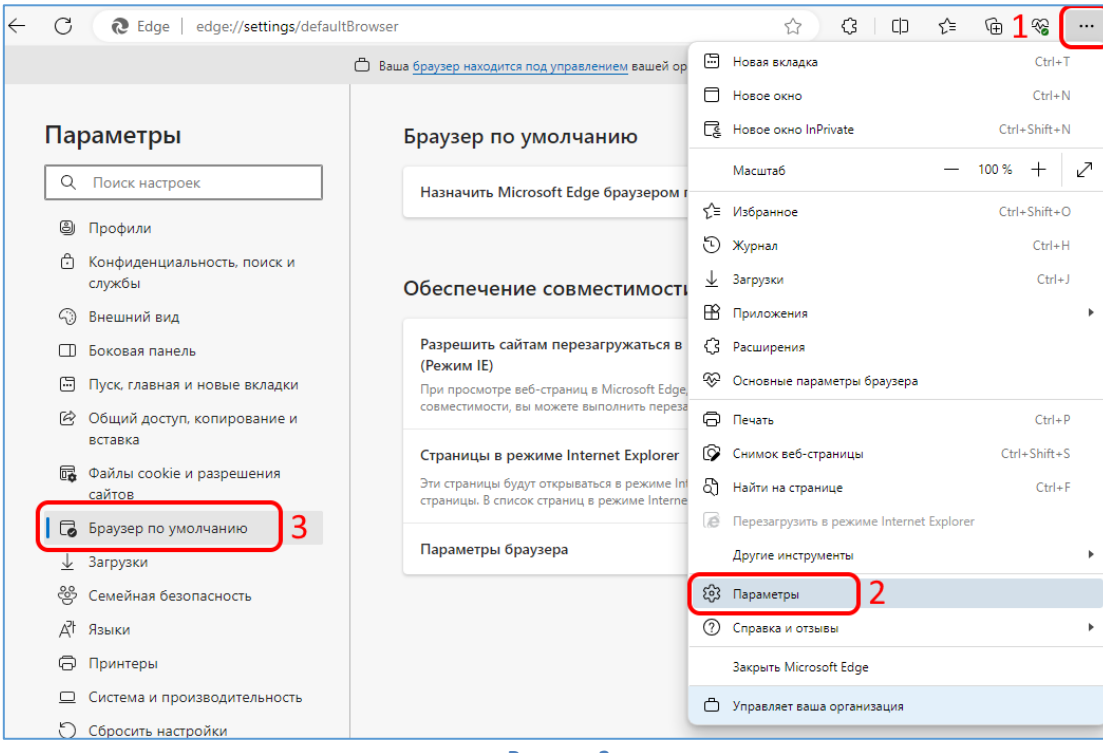

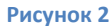

2) В параметре **«Разрешить сайтам перезагружаться в режиме Internet Explorer (Режим IE)»** выберите значение **«Разрешить»** (Рисунок 3 позиция 1).

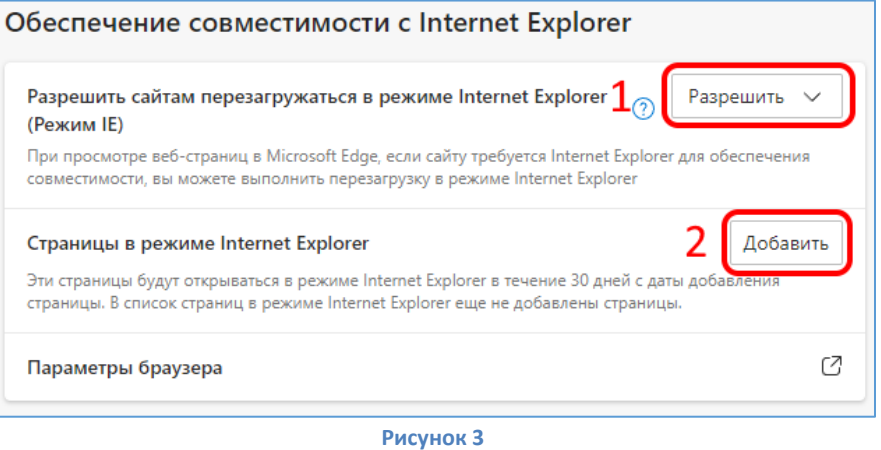

3) В параметре **«Страницы в режиме Internet Explorer»** нажмите кнопку **«Добавить»** (Рисунок 3 позиция 2). В открывшемся окне добавьте адрес <https://service.egais.ru/checksystem/check> (Рисунок 4).

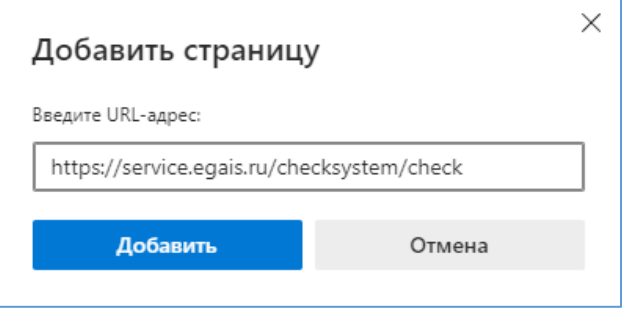

**Рисунок 4**

## **IV. Установка компонентов для работы с порталом ЕГАИС**

<span id="page-5-0"></span>1) Перейдите по ссылке<sup>2</sup> <https://service.egais.ru/checksystem> и нажмите кнопку **Ознакомиться с условиями и проверить их выполнение** (Рисунок 5).

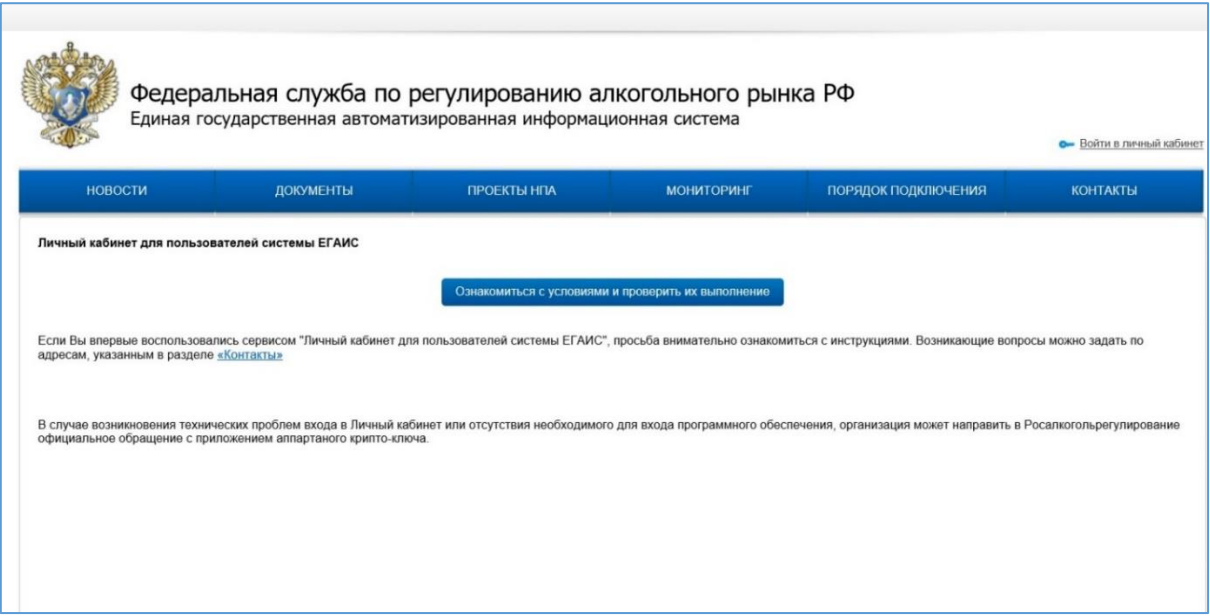

2) Нажмите на кнопку **«Начать проверку»** (Рисунок 6 позиция 1). Если на рабочем месте еще не установлен программный компонент ФСРАР-Крипто 3, то проверка будет остановлена и страница предложит скачать его. Необходимо нажать на кнопку **«Скачать и установить»** (Рисунок 6 позиция 2).

**Рисунок 5**

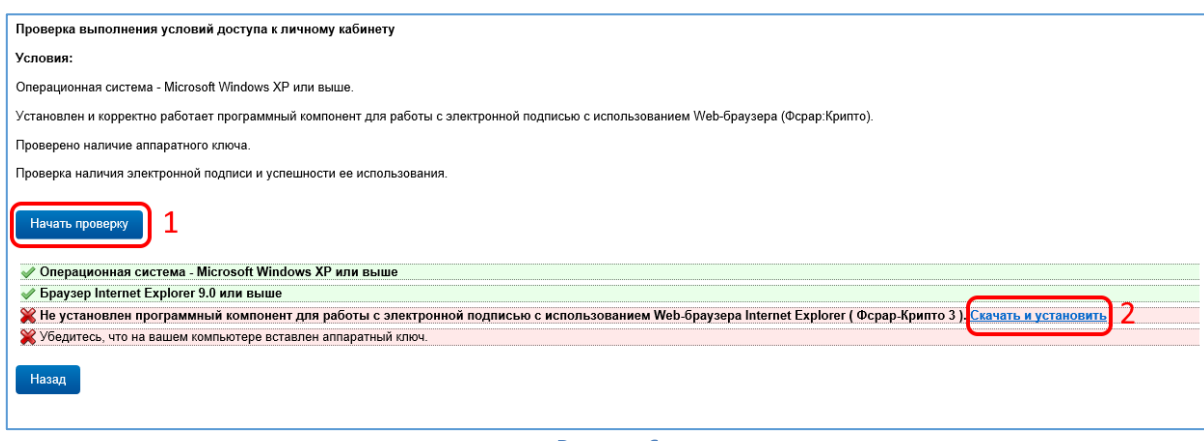

- **Рисунок 6**
- 3) В появившемся окне нажмите кнопку **«Выполнить»** (Рисунок 7).

**.** 

<sup>2</sup> Для работы на портале ЕГАИС необходимо использовать браузер **Microsoft Edge (или Internet Explorer 11 версии)**.

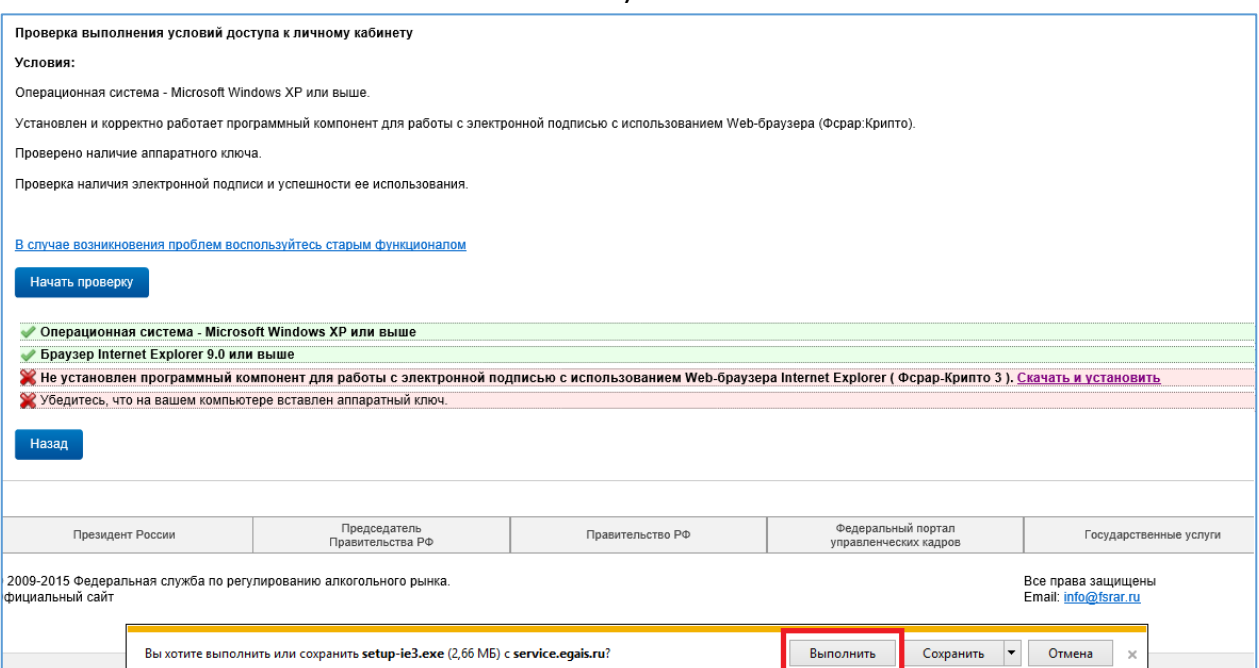

**Рисунок 7**

## 4) Следуйте мастеру установки ФСРАР-Крипто 3 (Рисунок 8).

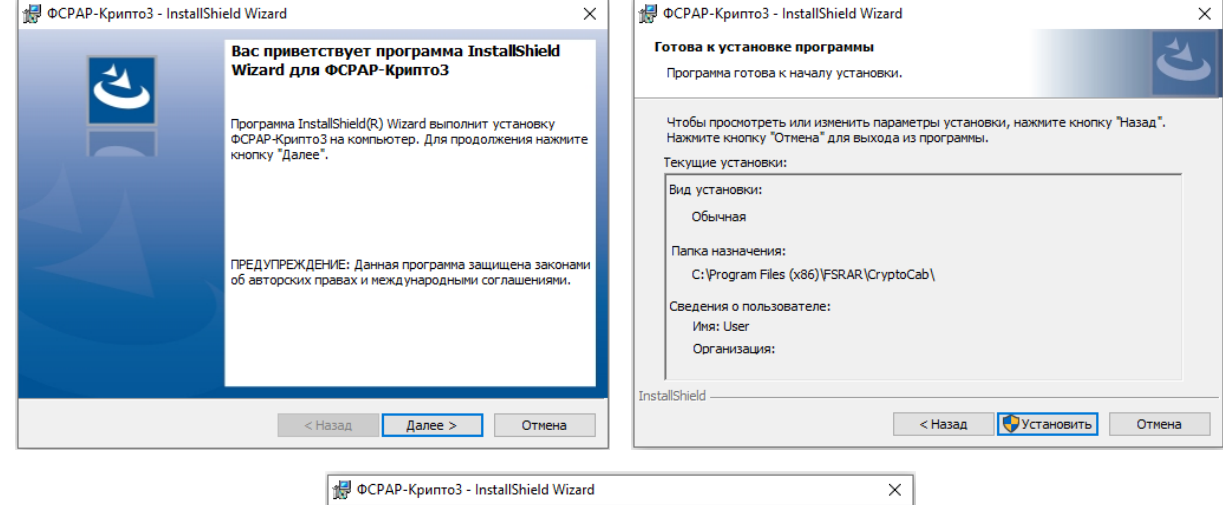

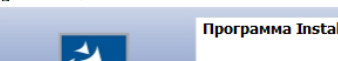

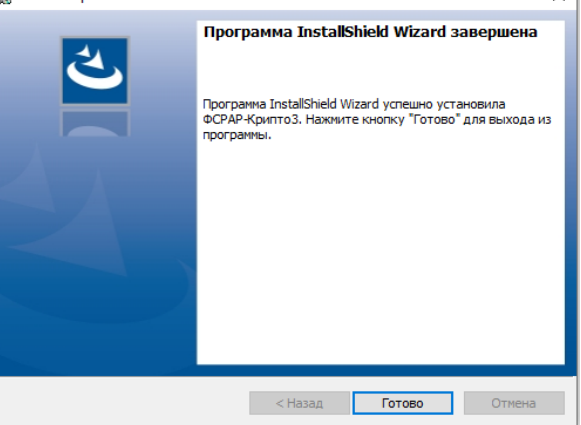

**Рисунок 8**

#### V. Установка транспортного модуля ЕГАИС

### А. Установка транспортного модуля

- <span id="page-7-1"></span><span id="page-7-0"></span>1) Подключите устройство Рутокен ЭЦП 2.0. Перейдите на страницу проверки условий доступа к личному кабинету по ссылке https://service.egais.ru/checksystem/check и нажмите на кнопку Начать проверку (Рисунок 9 позиция 1).
- 2) После успешного прохождения проверки нажмите на кнопку «Перейти в личный кабинет» (Рисунок 9 позиция 2).

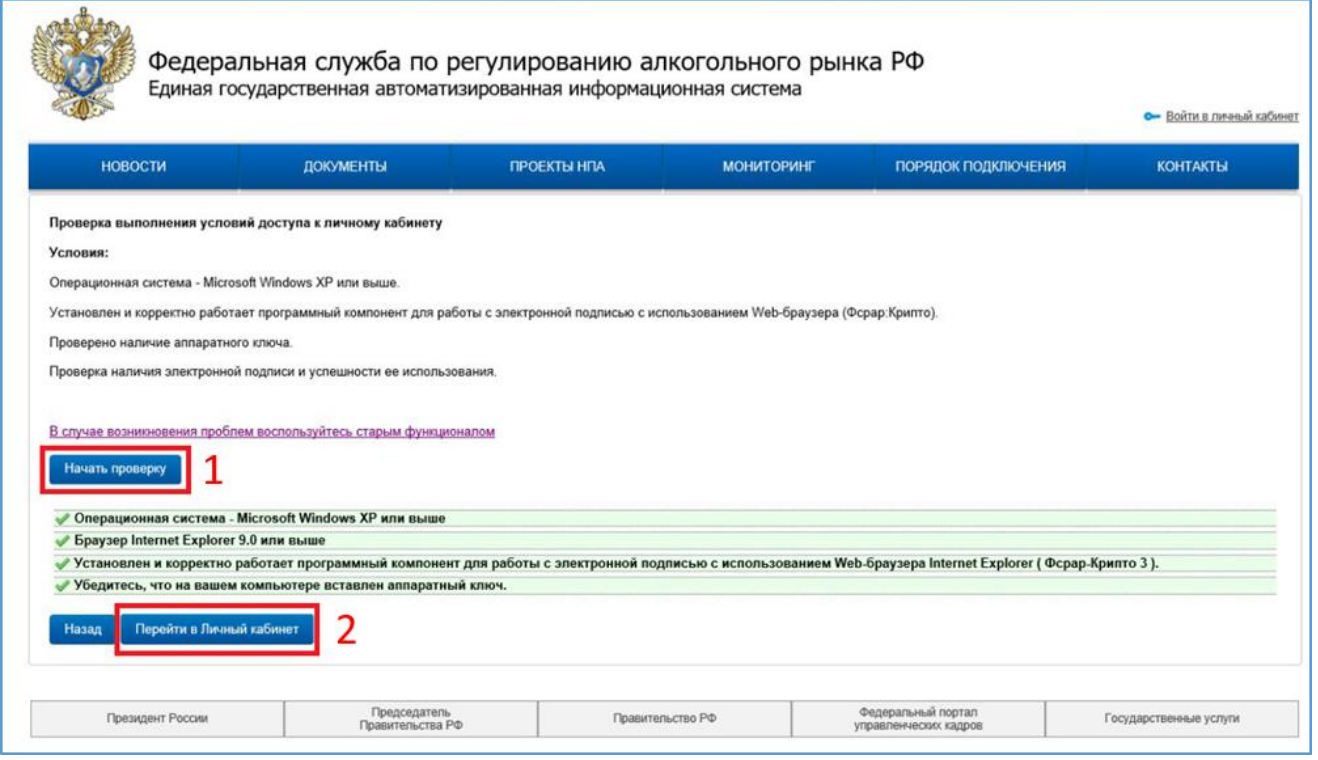

Рисунок 9

3) Введите пин-код<sup>3</sup> от устройства Рутокен ЭЦП 2.0 и нажмите кнопку **Показать сертификаты** (Рисунок 10).

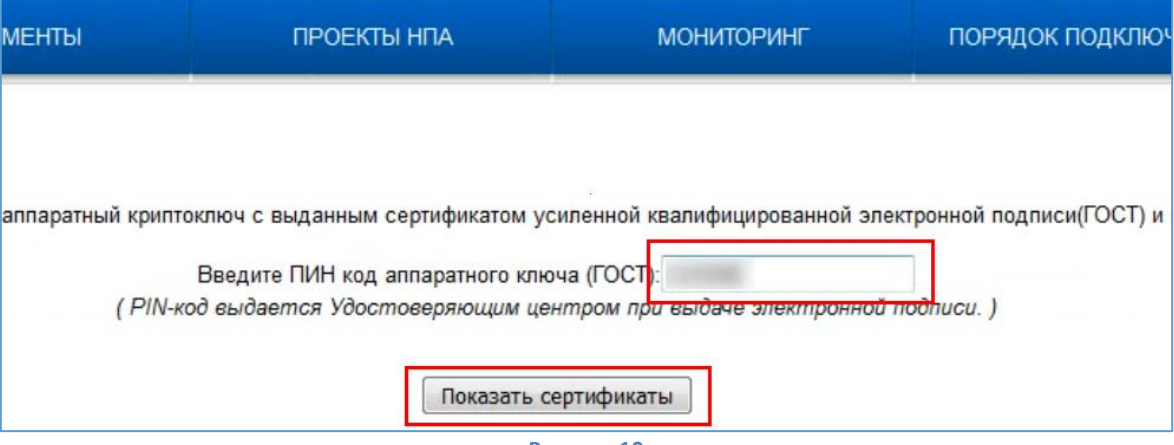

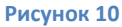

<sup>&</sup>lt;sup>3</sup> По умолчанию пин-код пользователя на устройстве Рутокен ЭЦП 2.0, приобретенного в АО «ИнфоТеКС Интернет Траст»:

до 29.12.17 и с 15.01.19 пин код: 12345678

с 29.12.17 по 15.01.19: 1eToken

4) Проверьте свои данные и нажмите на сертификат (Рисунок 11).

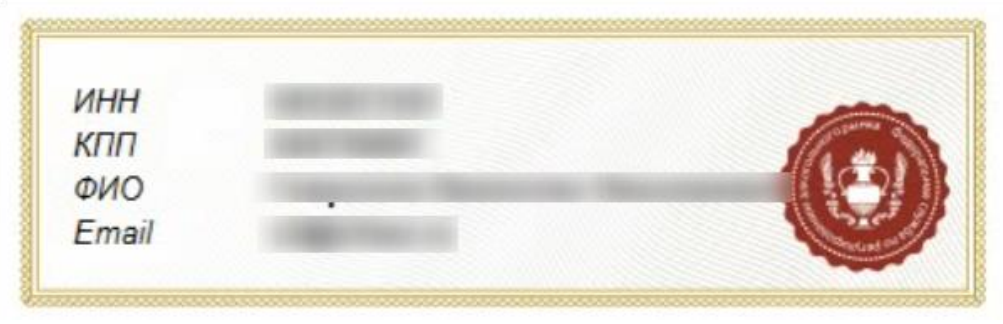

#### **Рисунок 11**

5) Для получения ссылки на дистрибутив транспортного модуля выберите раздел **«Транспортный модуль»** и перейдите по ссылке **«Скачать установщик транспортного модуля версия 4.Х.Х для Windows (при установке подключение к Интернет не требуется)»** (Рисунок 12).

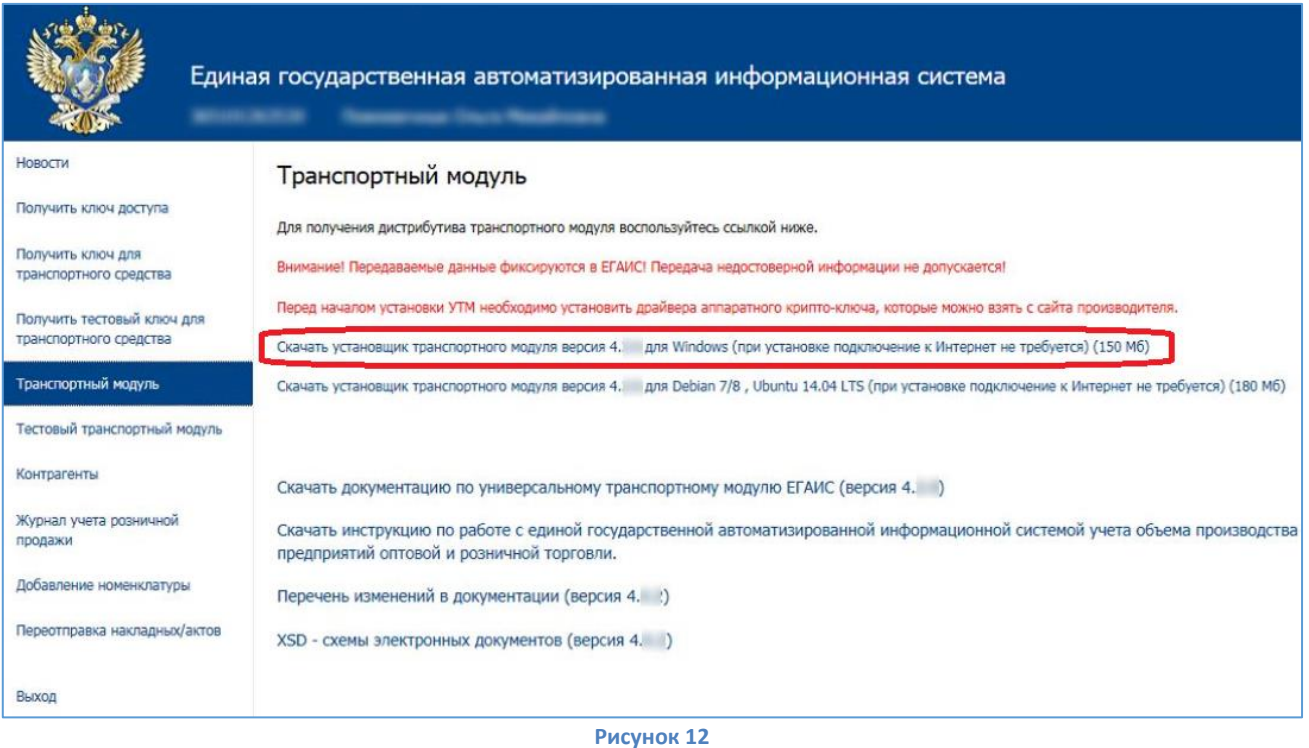

6) Установите транспортный модуль для ЕГАИС, запустив скачанный файл. **Внимание! Установка проходит в «тихом» режиме.** Транспортный модуль будет по умолчанию установлен в каталог C:\UTM.

## *Б. Проверка работоспособности транспортного модуля*

<span id="page-8-0"></span>1) Для запуска служб УТМ, на панели задач нажмите правой кнопкой мыши на иконку **УТМ** (Рисунок 13, позиция А) и выберете пункт **«Запустить»** (рисунок 13, позиция Б).

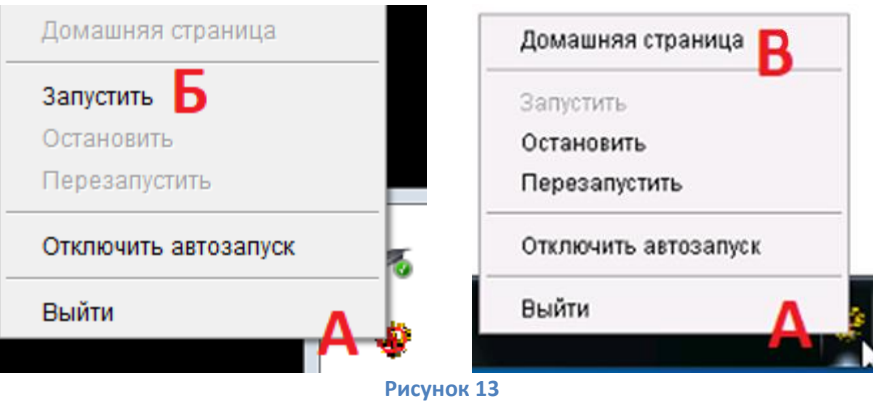

2) Для проверки работоспособность транспортного модуля<sup>4</sup>, на панели задач нажмите правой кнопкой мыши на иконку **УТМ** (Рисунок 13 позиция А) и выберите пункт **«Домашняя страница»** (Рисунок 13 позиция В). В случае корректной установки будет загружена Домашняя страница с адресом http://localhost:8080 (Рисунок 14).

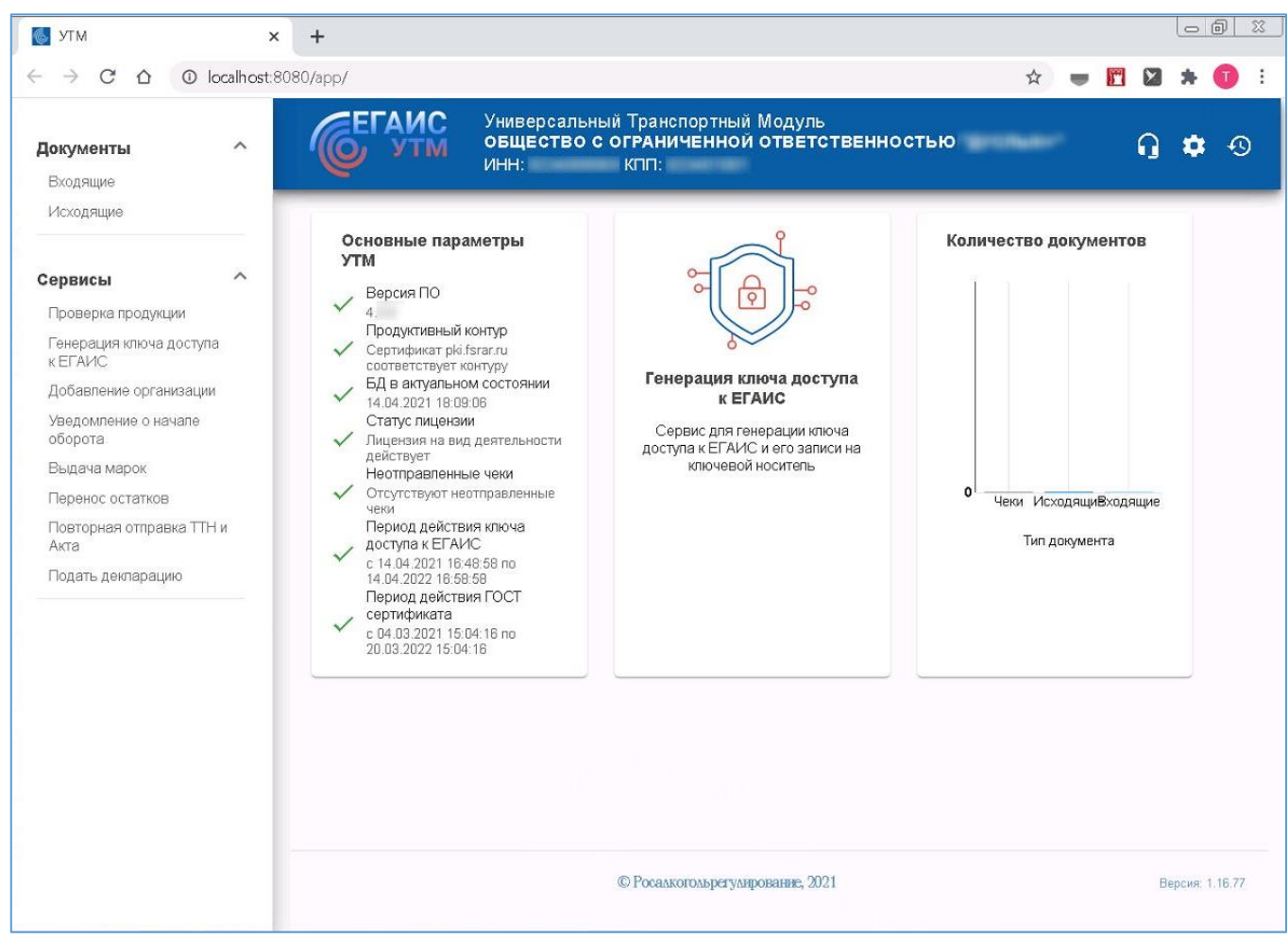

**Рисунок 14**

**<sup>.</sup>** <sup>4</sup> Обратите внимание на то, что для запуска служб потребуется время (около 3-5 мин.)

### **VI. Добавление мест осуществления деятельности**

<span id="page-10-0"></span>Для работы с системой ЕГАИС организациям и индивидуальным предпринимателям необходимо добавить места осуществления деятельности.

1) На Домашней странице модуля УТМ, расположенного по адресу http://localhost:8080, в разделе **Сервисы** перейдите в пункт **Добавление организации** (Рисунок 15).

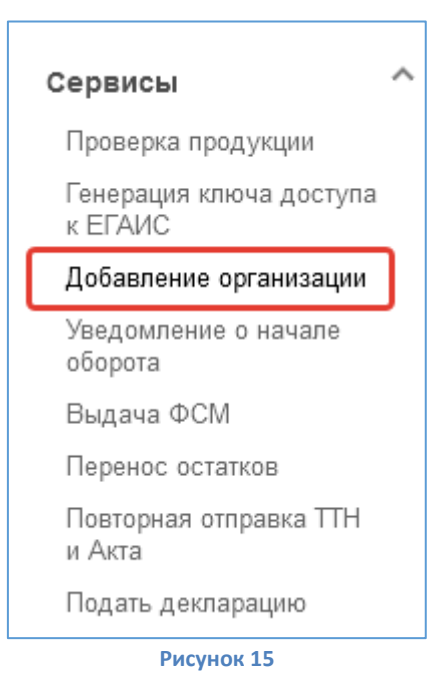

2) Добавление подразделений организации выполняется в пункте **«Места деятельности»** (Рисунок 16 позиция 1). Добавление организации нелицензиата или индивидуального предпринимателя в пункте **«Организация»** (Рисунок 16 позиция 2).

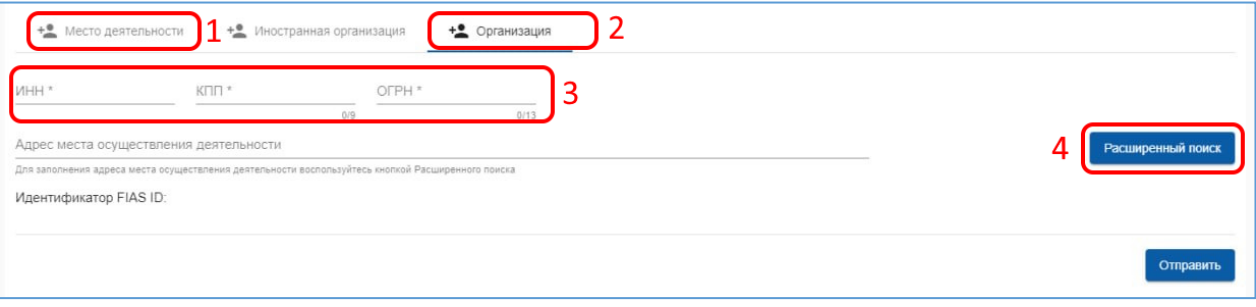

**Рисунок 16**

3) Укажите реквизиты ИНН, КПП, ОГРН для организации или ИНН, ОГРНИП для индивидуального предпринимателя (Рисунок 16 позиция 3). Далее нажмите **«Расширенный поиск»** (Рисунок 16 позиция 4).

*Внимание! В соответствии с законодательством каждое обособленное подразделение организации должно иметь уникальный КПП. При повторе КПП у подразделений с разными адресами, за что предусмотрена административная ответственность, необходимо обращаться в ФНС. ФНС выдает уникальный КПП обособленным подразделениям с разными адресами до уровня номера дома, строения, литеры.*

*При обнаружении ошибки в личном кабинете ЕГАИС в реквизитах торговой точки, сверьте сначала их с данными в лицензии и [в реестре лицензий](https://www.fsrar.ru/licens/reestr). Если ошибка повторяется в лицензии, обратитесь в местные лицензирующие органы для исправления. Если в реестре лицензий все правильно, обратитесь на линию технической поддержки ФСРАР по вопросам ЕГАИС.*

12

4) Укажите адрес места осуществления деятельности и нажмите на кнопку **«Выбрать адрес»** (Рисунок 17).

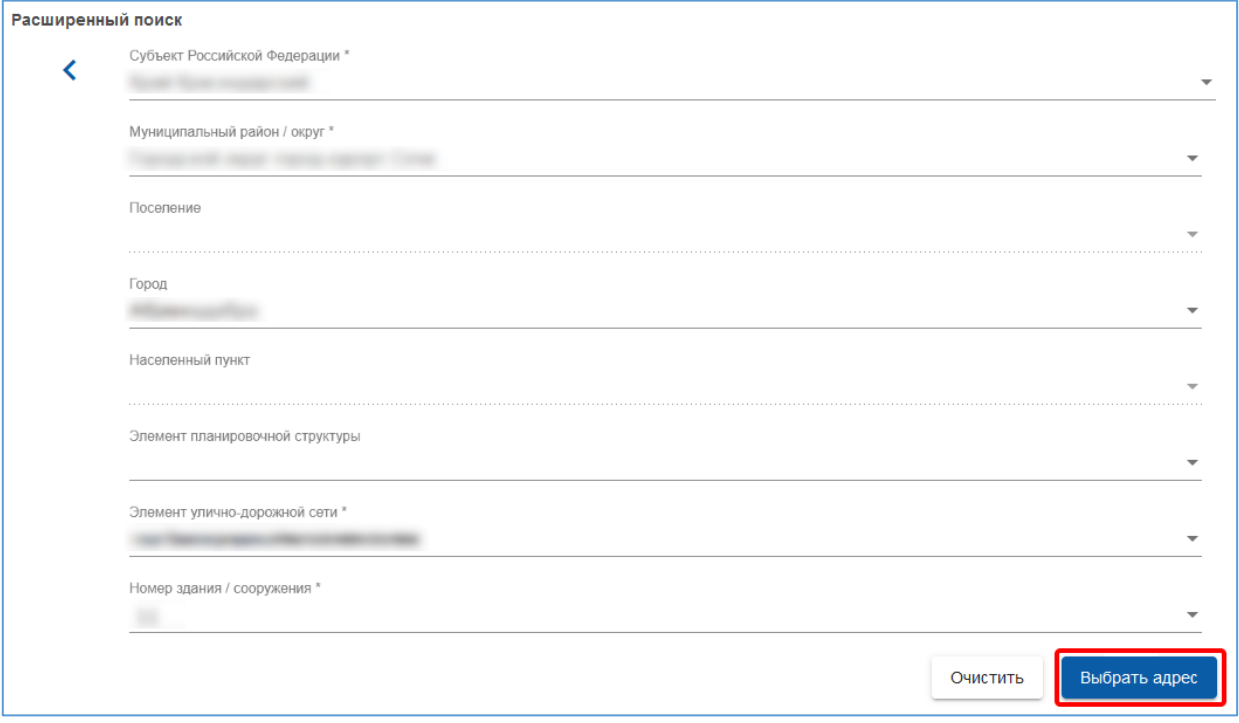

**Рисунок 17**

5) Для передачи запроса нажмите **«Отправить»** (Рисунок 18).

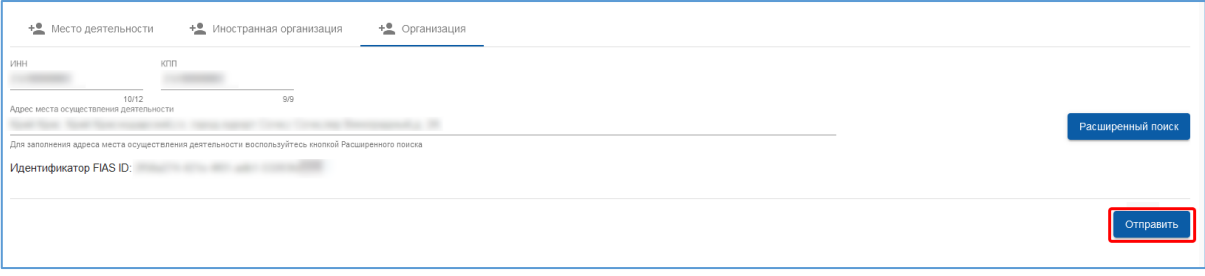

**Рисунок 18**

Добавление организации или индивидуального предпринимателя в справочник ЕГАИС осуществляется при прохождении подтверждающих проверок по информационным реестрам ФНС России

## **VII. Создание и добавление машиночитаемой доверенности (МЧД) в УТМ**

<span id="page-12-0"></span>*Внимание! Данный пункт инструкции следует использовать, ТОЛЬКО если вы получили сертификат ключа проверки электронной подписи на физическое лицо и собираетесь работать с этим сертификатом в системе ЕГАИС (как представитель юридического лица или индивидуального предпринимателя).*

 Согласно нормам действующего законодательства, об использовании усиленной квалифицированной электронной подписи (УКЭП), с 01.09.2023 года сотрудниками ЮЛ/представителями ИП, осуществляющих подписание электронных документов от имени ЮЛ/ИП, предполагается использование УКЭП физического лица и машиночитаемых доверенностей (МЧД), подтверждающих полномочия. С 01.09.2023 года коммерческие удостоверяющие центры выдают сертификаты только с реквизитами физических лиц.

 Согласно [ФЗ № 457 от 04.08.2023 "О внесении изменений в отдельные законодательные акты](http://publication.pravo.gov.ru/document/0001202308040064)  [Российской Федерации",](http://publication.pravo.gov.ru/document/0001202308040064) сертификаты сотрудников юридических лиц, выпущенные до 01.09.2023 года, продолжат действовать до окончания своего срока действия, но не позднее 31.08.2024 г.

Использование МЧД в системе ЕГАИС описано в инструкции:

[https://fsrar.gov.ru/files/28848\\_%D0%BF%D1%80%D0%B5%D0%B7%D0%B5%D0%BD%D1%82%D0%B0%D1%86%D0](https://fsrar.gov.ru/files/28848_%D0%BF%D1%80%D0%B5%D0%B7%D0%B5%D0%BD%D1%82%D0%B0%D1%86%D0%B8%D1%8F%20%D0%BC%D1%87%D0%B4.pdf) [%B8%D1%8F%20%D0%BC%D1%87%D0%B4.pdf](https://fsrar.gov.ru/files/28848_%D0%BF%D1%80%D0%B5%D0%B7%D0%B5%D0%BD%D1%82%D0%B0%D1%86%D0%B8%D1%8F%20%D0%BC%D1%87%D0%B4.pdf)

- $\checkmark$  Пример процесса создания МЧД и загрузки в УТМ можете посмотреть [в видеоролике](https://rutube.ru/video/01a5cf7229354b34098aaf832e9a6f6d/).
- Для взаимодействия с ЕГАИС будет использоваться МЧД единого формата (версия 003).
	- 1) Сформировать МЧД по единому формату 003 возможно на портале распределенного реестра ФНС России. Для этого перейдите по адресу Единого блокчейн хранилища МЧД – распределенный реестр ФНС России [https://m4d.nalog.gov.ru/EMCHD/create.](https://m4d.nalog.gov.ru/EMCHD/create)
	- 2) Выберите для создания единую форму доверенности (003) и нажмите **«Ввод сведений»** (Рисунок 19).

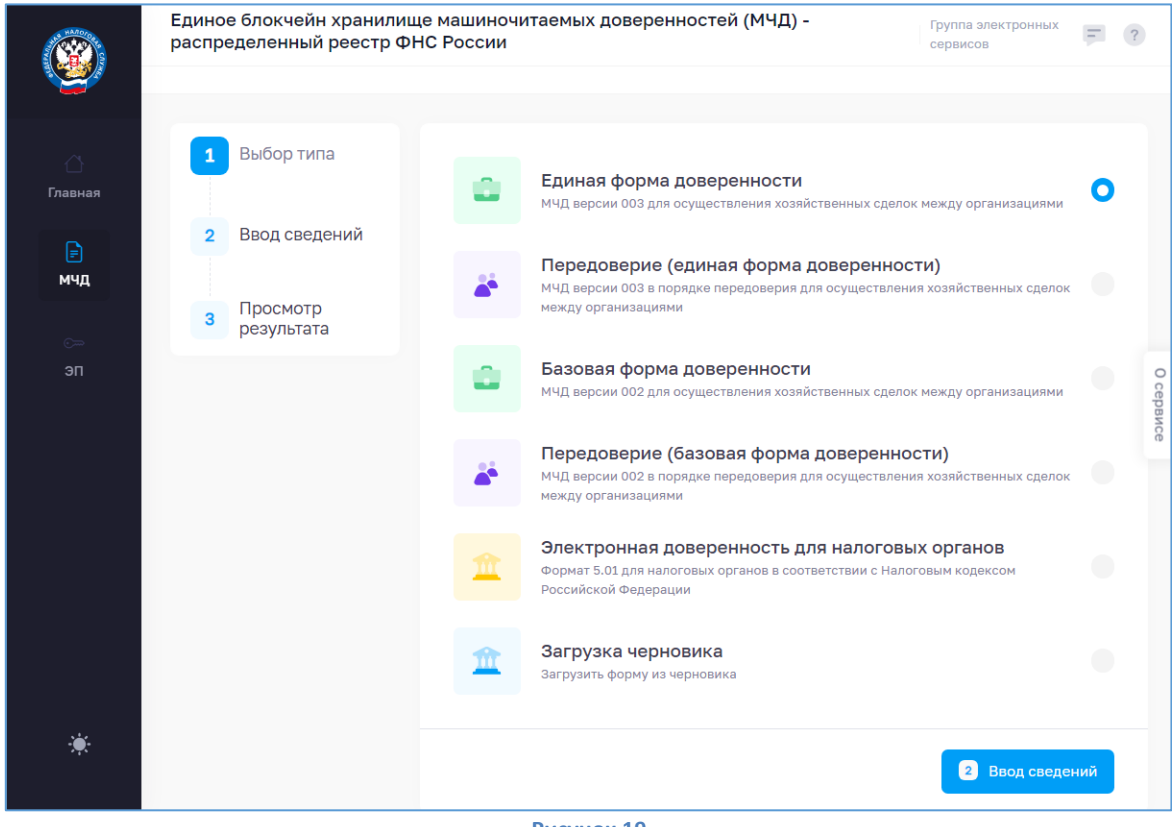

#### **Рисунок 19**

- 3) Заполните сведения о доверенности, о доверителе (ЮЛ/ИП), добавьте ЕИО (руководитель ЮЛ/ИП), заполните сведения о представителе (ФЛ).
- 4) В **«Сведениях о передаваемых полномочиях»** добавьте из классификатора полномочий ЦПРР **«Подписывать документы, направляемые в Росалкогольрегулирование»** (Рисунок 20).

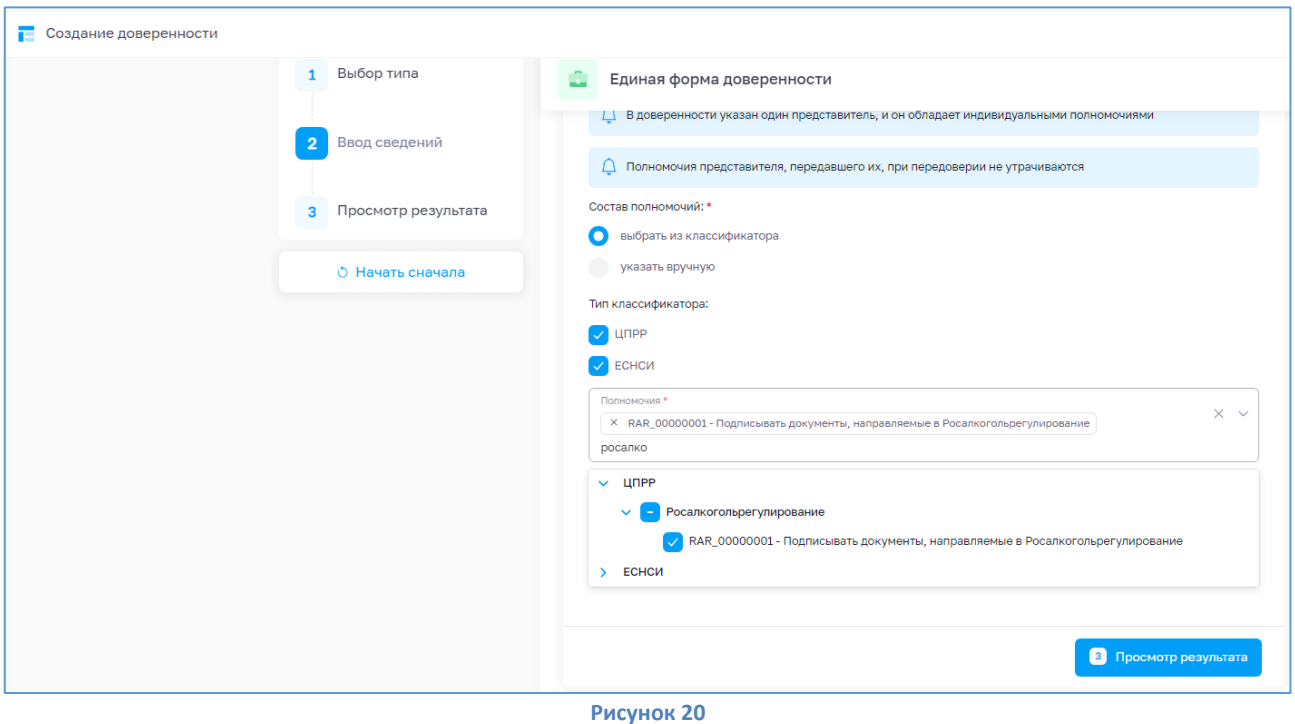

- 5) Нажмите **«Просмотр результата»**. Проверьте введенные данные и нажмите **«Сформировать XML»**.
- 6) Загрузится xml-файл. Его необходимо подписать сертификатом ЕИО доверителя (руководителя ЮЛ/ИП).
- 7) Для подписания перейдите на сервис подписания АО «ИИТ» по адресу: [https://m4d.iitrust.lk](https://m4d.iitrust.lk/). Выберите **«Сервис для работы с электронной подписью»** - **«Перейти к сервисам»**. – **«Подписание документов»**.
- 8) Для подписания потребуется плагин JLSS или TRUST Plugin. Установите или запустите.
- 9) Выберите сертификат руководителя ЮЛ/ИП, полученный в УЦ ФНС/Казначейства/Центробанка.
- 10) Загрузите XML МЧД, сохраненный ранее, и нажмите **«Подписать документ»**. Галочка **«Использовать прикрепленный формат подписи»** должна быть снята (Рисунок 21).

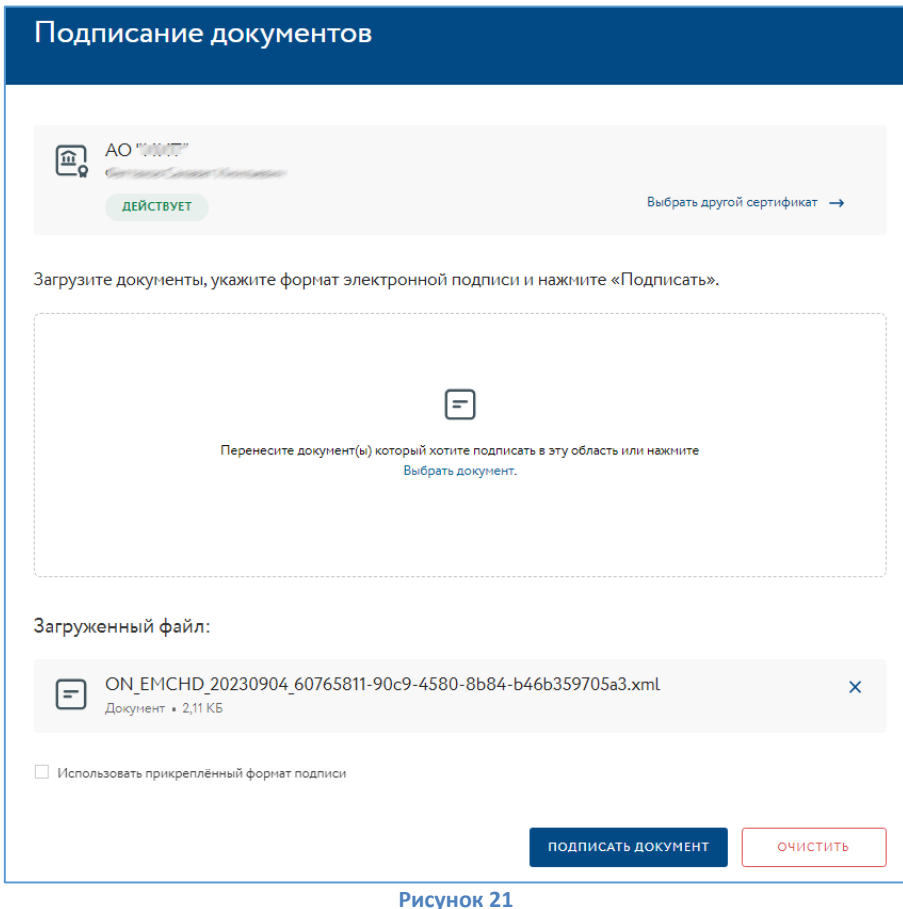

11) Полученные \*.XML и \*.sig необходимо загрузить в распределенный реестр ФНС по адресу <https://m4d.nalog.gov.ru/EMCHD/upload> (Рисунок 22).

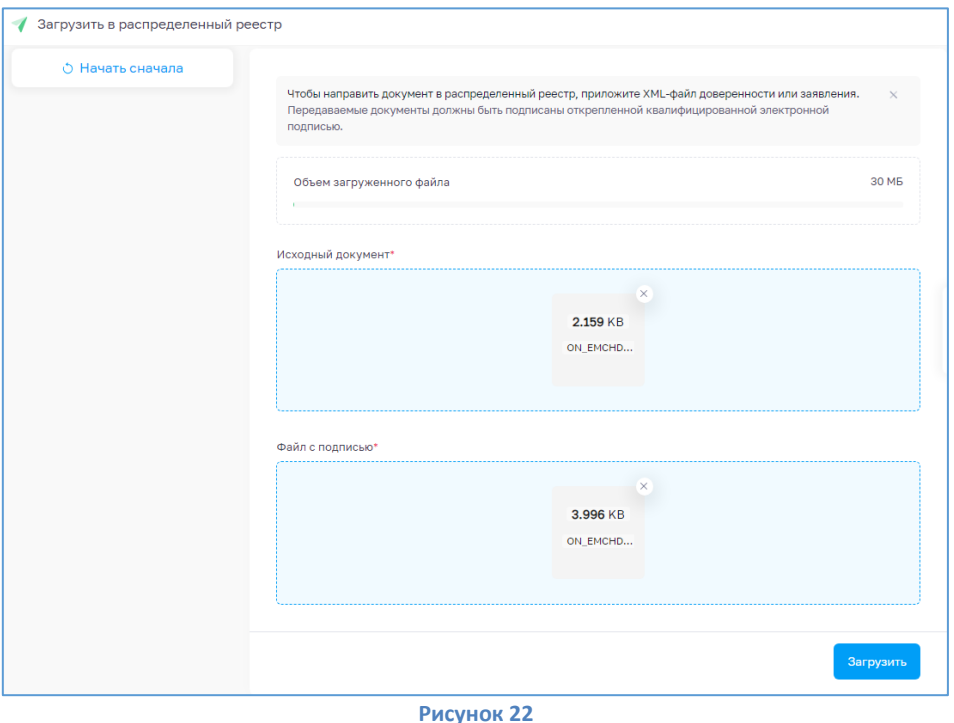

- 12) Должно появиться сообщение об успешной загрузке документов. Вы можете проверить результат, проверив доверенность по номеру на https://m4d.nalog.gov.ru/EMCHD/check-status.
- 13) Запустите домашнюю страницу УТМ и перейдите в раздел «Сервисы» «Генерация ключа доступа к ЕГАИС». Выберите роль «Физическое лицо с машиночитаемой доверенностью» и загрузите полученные на предыдущих шагах файлы \*.XML и \*.sig (Рисунок 23).

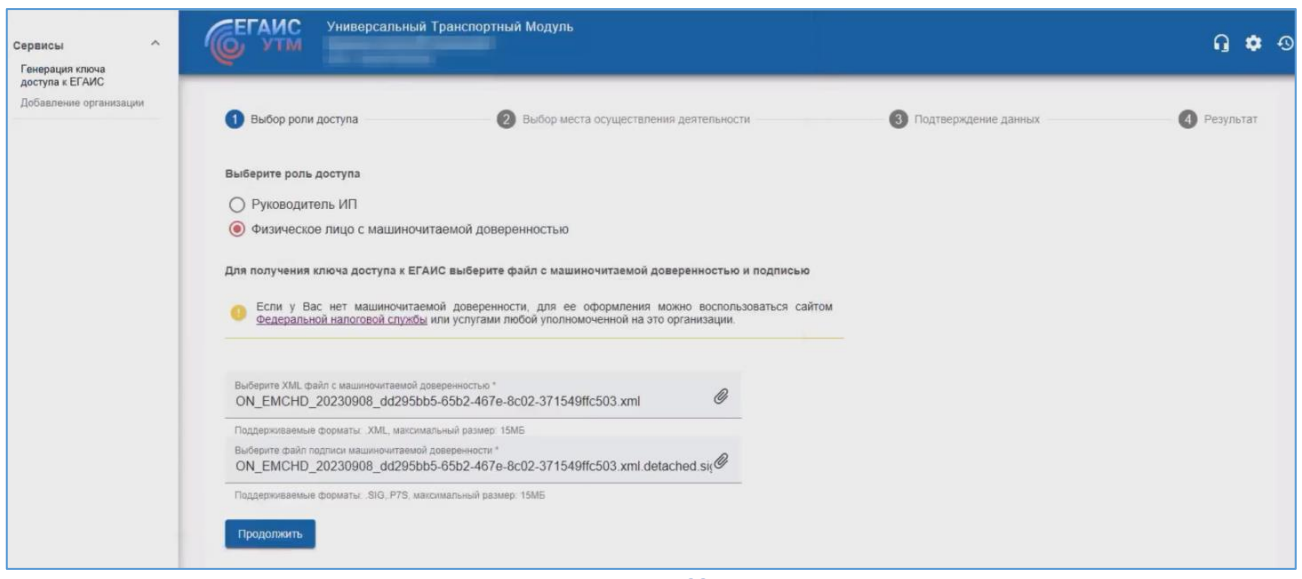

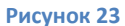

- 14) Выберите место осуществления деятельности и сгенерируйте RSA-сертификат, согласившись с условиями выдачи ключей доступа к ЕГАИС.
- 15) Перезапустите УТМ и убедитесь, что указаны данные ЮЛ/ИП.

На этом процедура настройки устройства «РУТОКЕН ЭЦП 2.0/3.0» для дальнейшей работы на ПК с установленным и настроенным УТМ с целью передачи данных с УТМ на сервера ЕГАИС завершена. Порядок работы и настройка УТМ в данном документе не описаны и не входят в обслуживание АО «ИИТ». Если все же возникнут вопросы по настройке УТМ, рекомендуем вам обращаться в Дежурную службу ЕГАИС, контакты есть на официальном сайте https://fsrar.gov.ru/egais/dezhurnaya-sluzhba-egais.

15